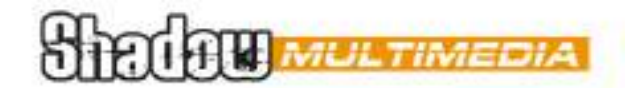

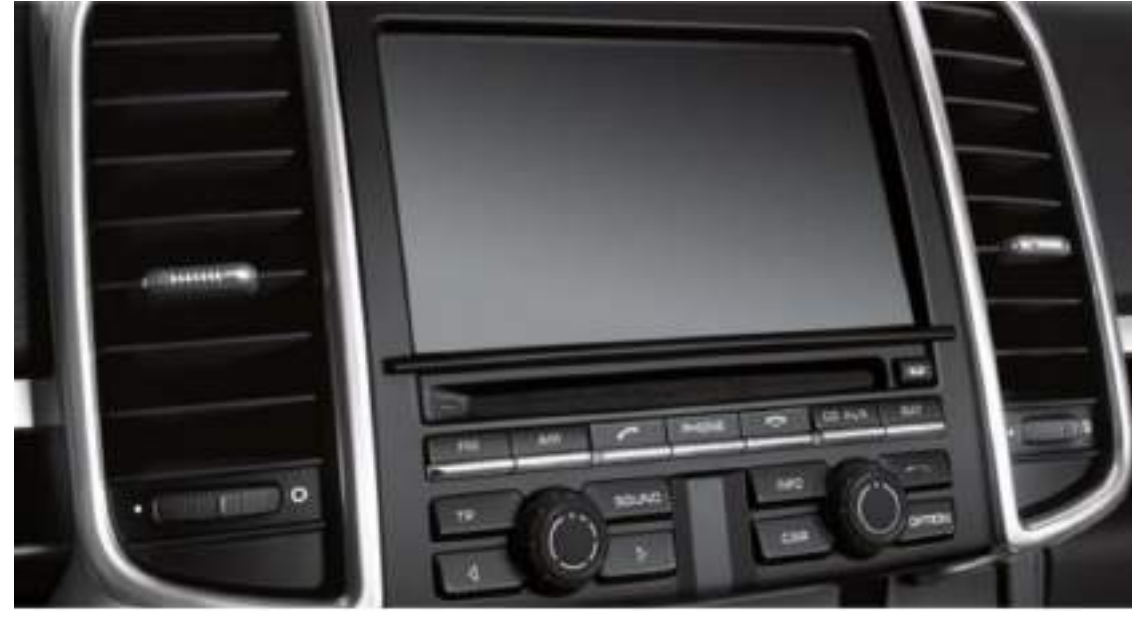

# INTCAMPOR02

Specification & Installation

### Manual **Main specification**

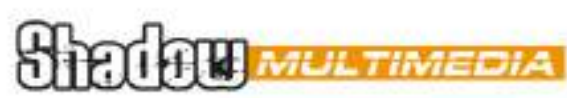

1. Input Spec. (VIDEO INTERFACE)

- 1 x Analog R,G,B, C sync
- 1 x CVBS(REAR CAMERA) Input. (Rear camera source)
- 3 x A/V (NTSC & PAL) Input.
- 1 x LCD Input (Car system Input)
- 2. Output Spec.
	- 3 x Audio Select (12V power comes out from 3 wires of cable by A/V1, Navigation, Rear mode)
	- 1 x Audio OUTPUT
	- 1 X LCD OUTPUT(LCD Operation)
- 3. Power Spec.
	- Input Power: 10VDC ~ 16VDC
	- Consumption Power: 2WATT in maximum level
- 4. Switching mode
- Skip function of input video: Able to skip each input source via adjusting DIP switch.
- Control by using the remote controller.
- Able to change a mode to another by using the mode switch.
- Able to change modes and get back to the OEM screen through the genuine buttons.

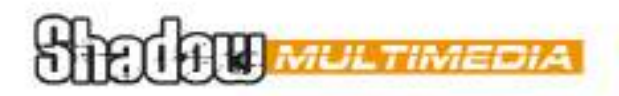

## **Features**

- Plug & Play (LVDS cable enclosed)
- Able to position DVD, Navigation screen by itself
- Improvement in screen display (Interface intended for user convenience)
- Remote controller enclosed
- Able to change a mode to another via the mode switch
- Control of DVD, DTV via Touch OSD

### **STROFILL MULTIMEDIA**

## **Components**

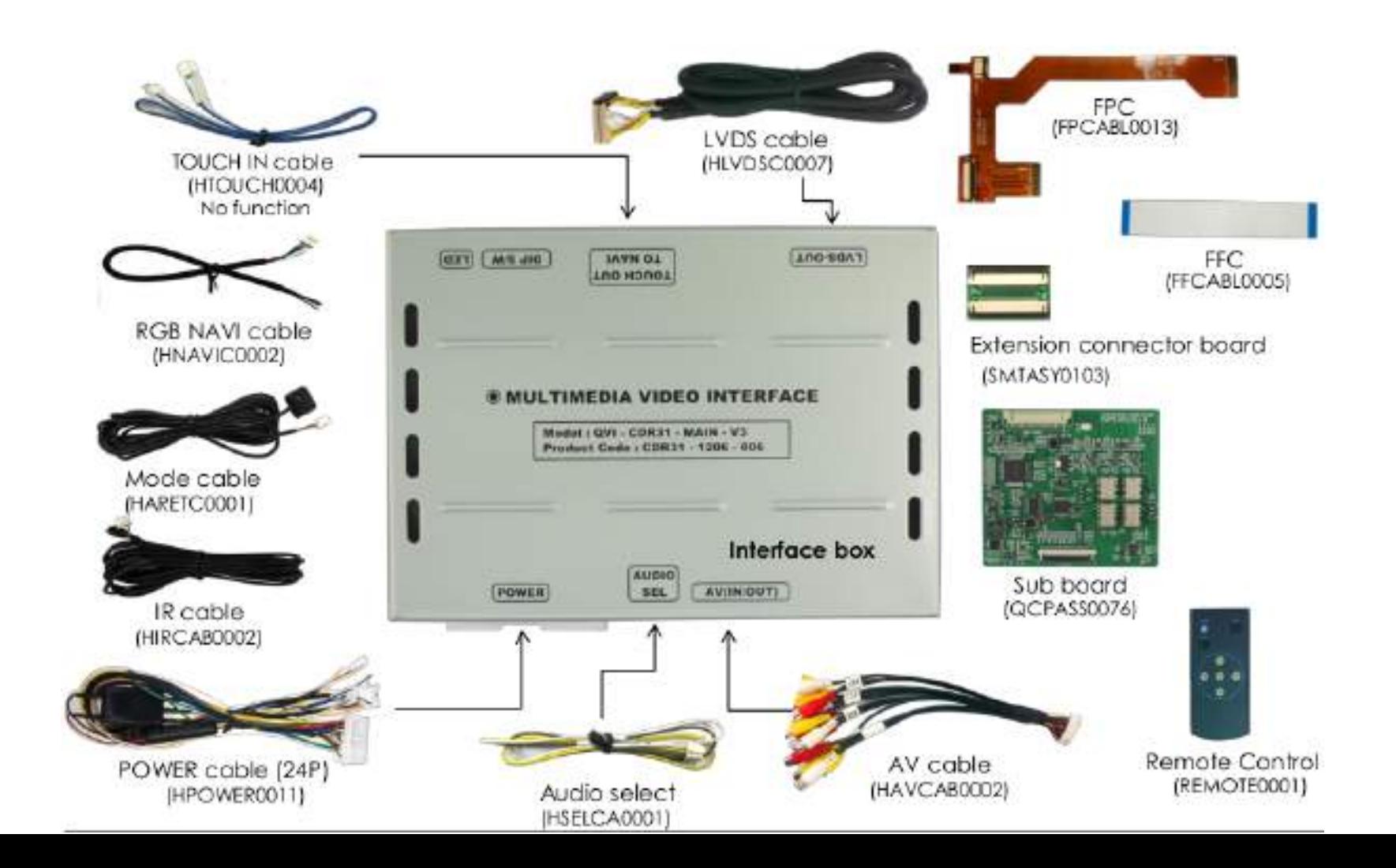

## Manual **Exterior**

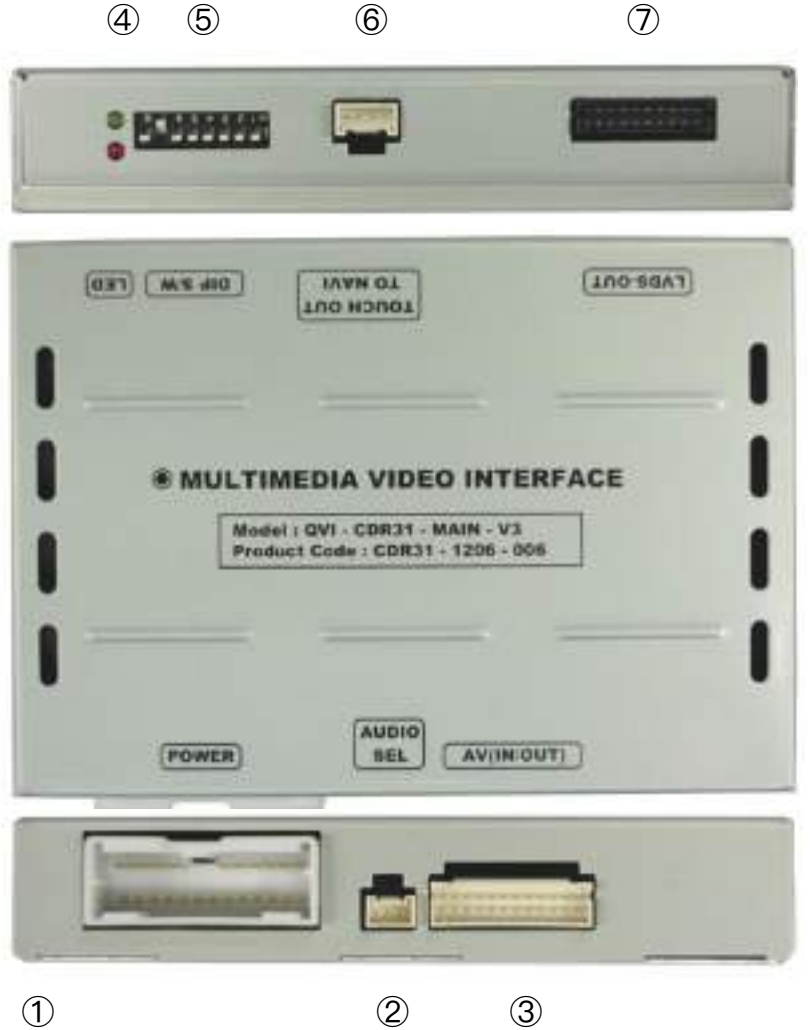

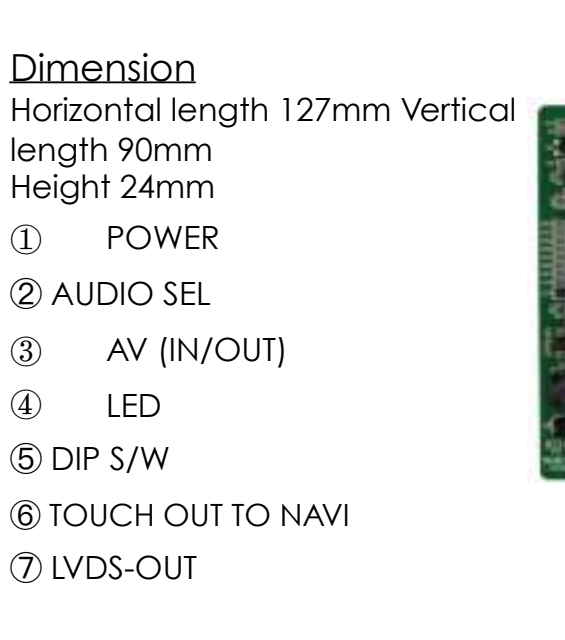

Sub board

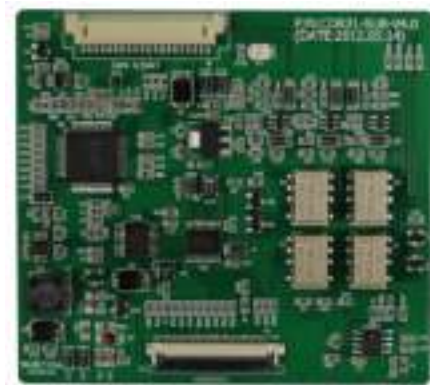

⑧ LVDS(TO NAVI) ⑨ LCD(IN/OUT)

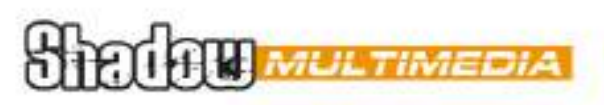

### Manual **DIP switches**

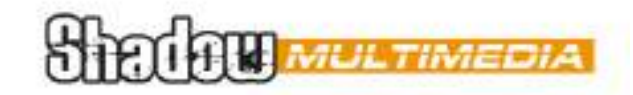

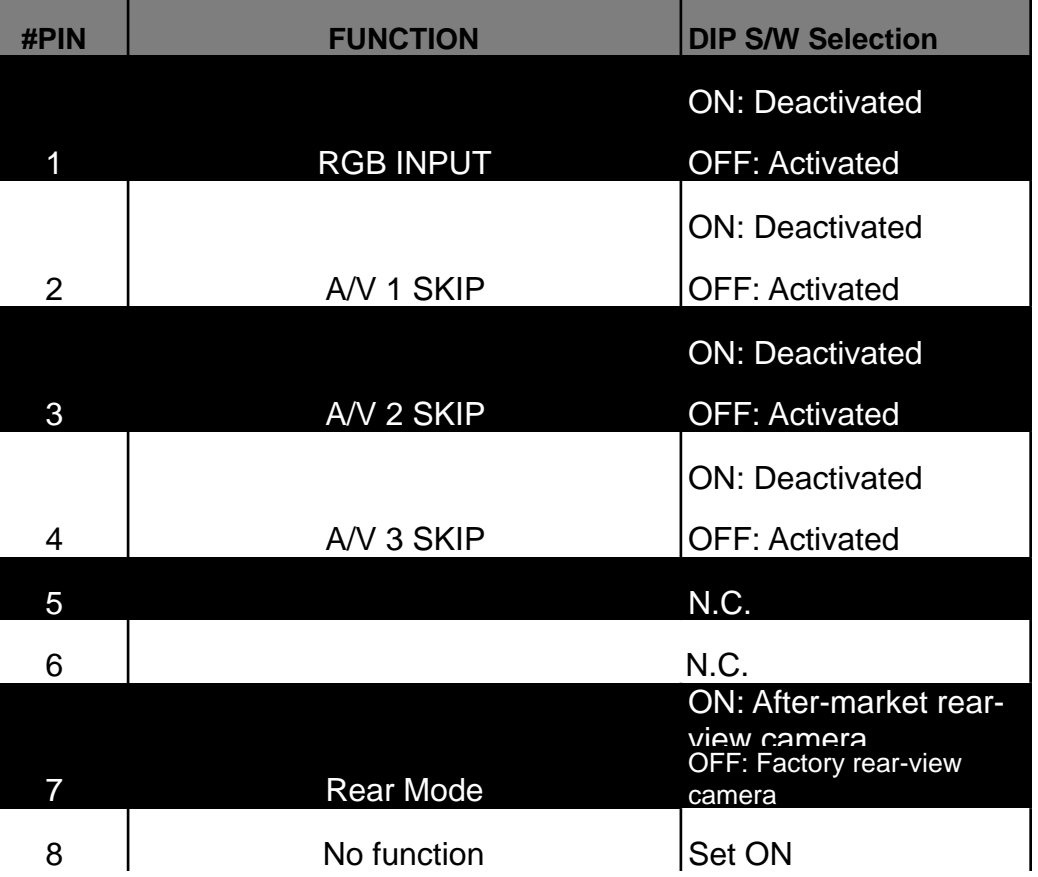

### ※ ON: DOWN, OFF: UP

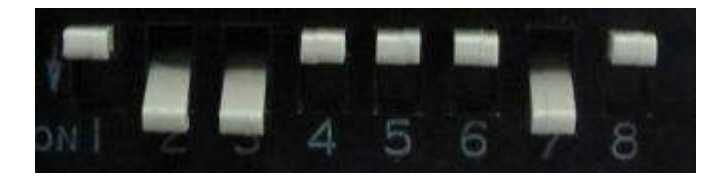

※ Please make sure to disconnect the power cable of the interface and reconnect the power cable again to apply the dip switch setting whenever changing DIP switch.

Otherwise, DIP switch setting will not be applied.

### Manual **Remote controller**

### ▲ Key Function

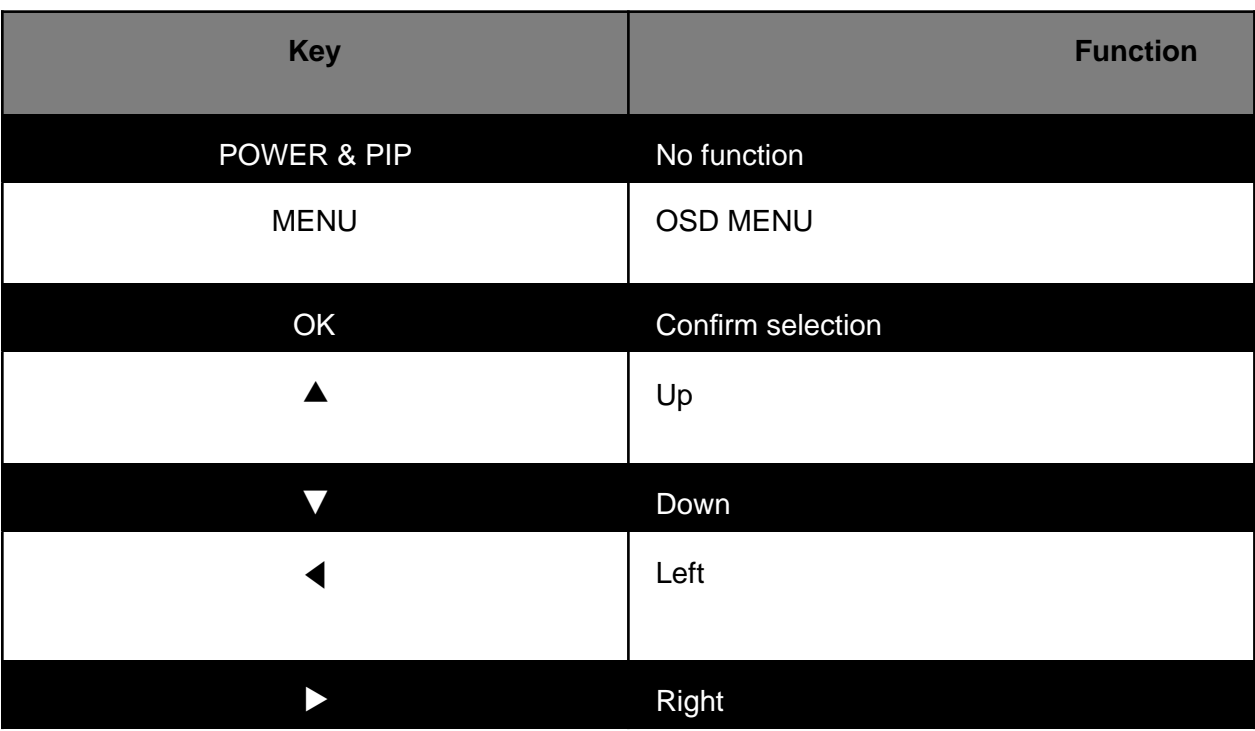

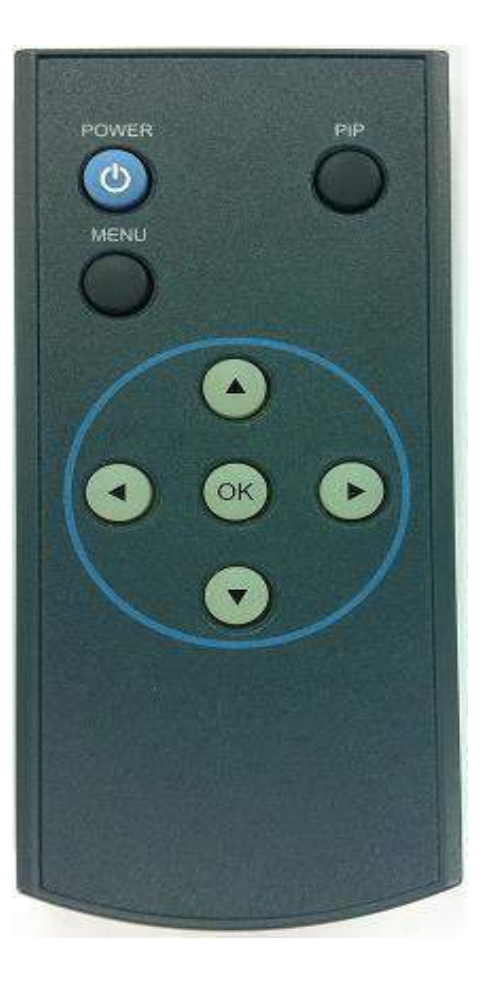

**SHELLER MULTIMED!** 

To enter FACTORY OSD menu, press ◀ for 2 seconds.

**STRICTLE MULTIMEDIA** 

## **Installation diagram**

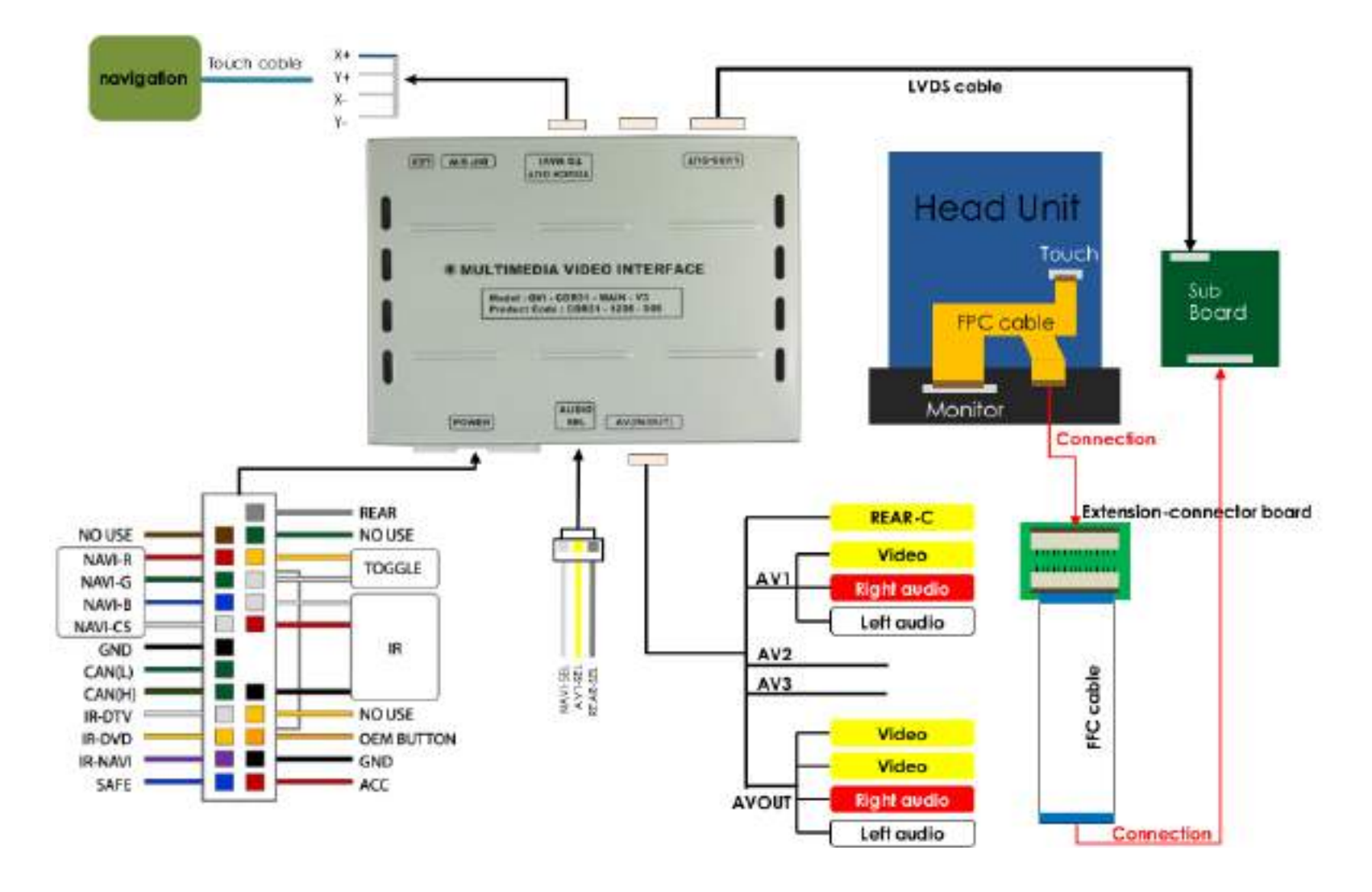

## **Cautions on installation**

- **•** Ignition key should be taken off before starting installation, interface power connection must be the last step in installation.
- Power cable should be separated when connecting interface.
- Should be no any electronic devices or magnetic pole around installation place.
- All steps of installation should be done by well-trained specialist.
- Dismantling without manufacturer's permission can not be guaranteed, (No permission to break attached label on the board.)
- Kindly check all parts are in the box, when receiving the product, if anything missing, inform to the supplier or manufacturer.
- **EXECORDING THE According to our sales policy, any problems caused by user's mistake, careless can not be guaranteed.**
- **.** It may not work on a camera with 12V

## Manual **Installation**

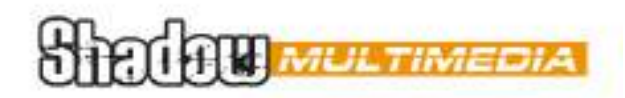

### Connection with SUB board

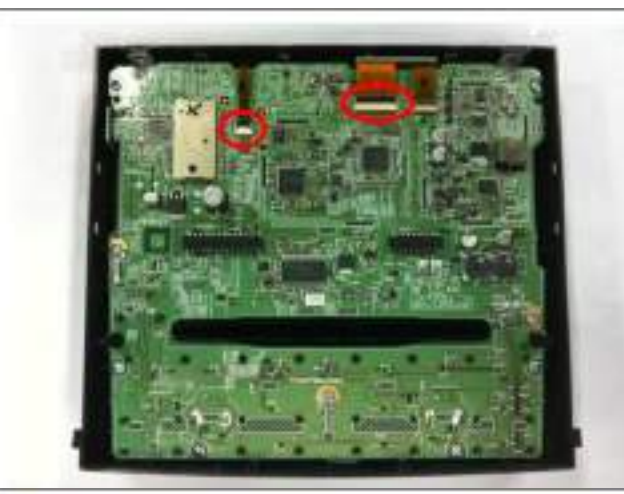

① Divide two cables in the marked areas after separating the front part of the head unit.

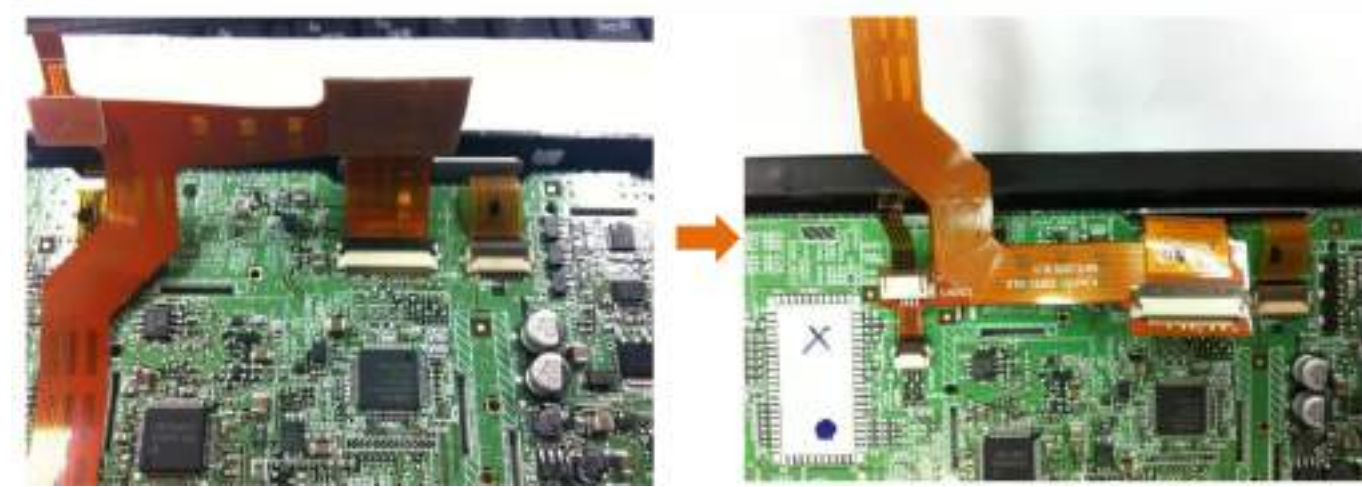

② Connect the FPC cable (enclosed in the package) after separating the original FPC cable as shown left.

## Manual **Installation**

### Connection with SUB board

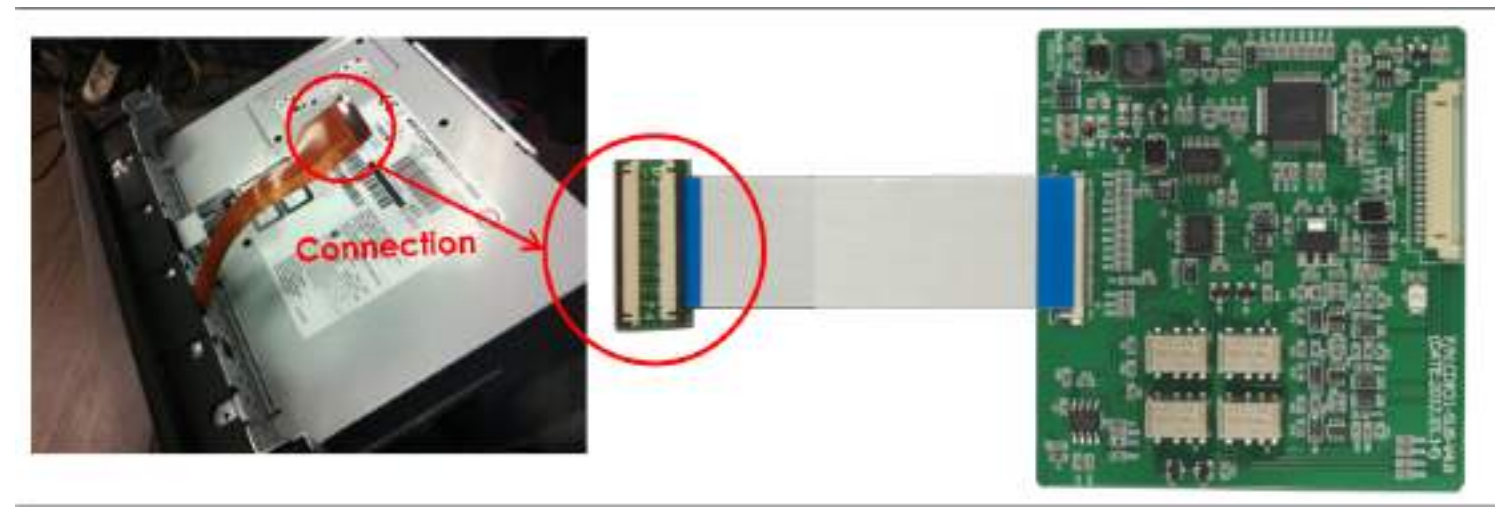

- ③ Connect the head unit after connecting the FPC cable. Connect the end of the FPC cable to one side of the extension-connector board. And then connect the FFC cable to the other side of the extension-connector board.
- ④ Connect the other end of the FFC cable to the SUB board.

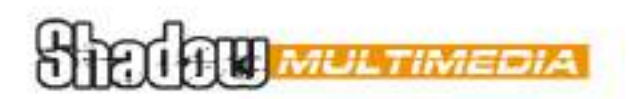

## Manual **Installation**

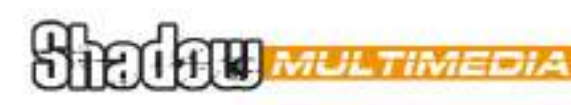

### Connection with the original button

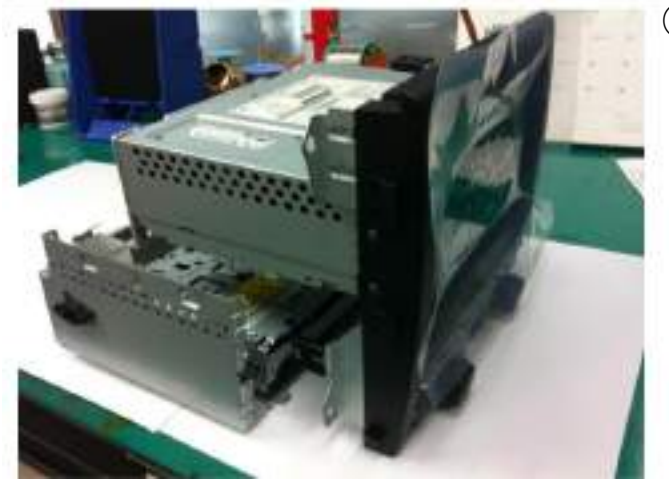

① Divide the bottom part of the head unit before soldering.

② Soldering point – connect to the pin#3 of the POWER cable.

> Solder the opposite end of the orange cable in the POWER cable.

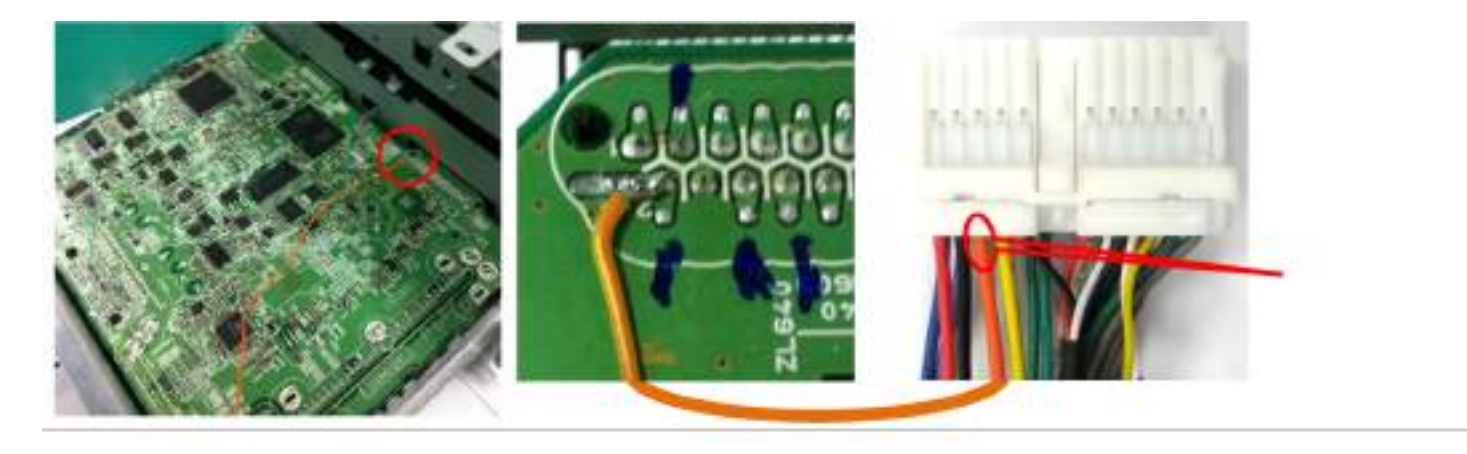

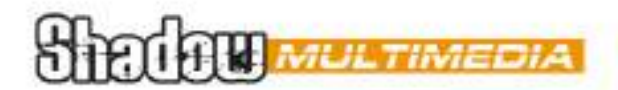

## **AV-mode switching by factory button**

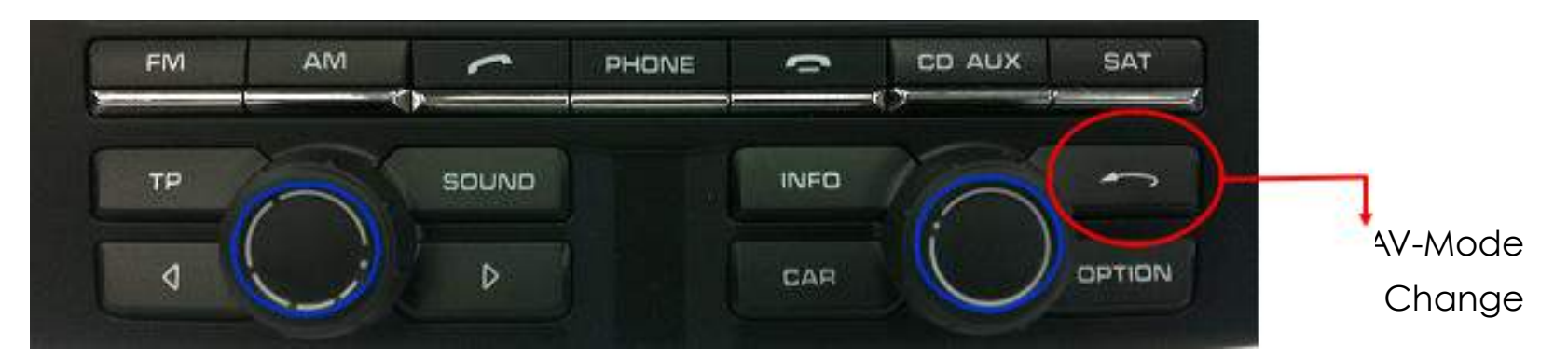

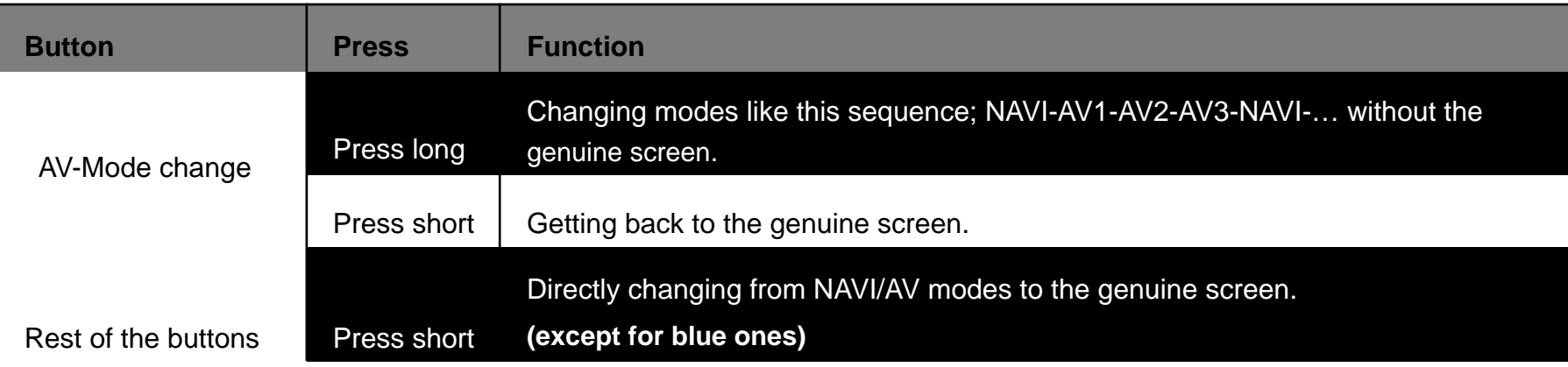

### **STATE OF MULTIMEDIA** Manual **OSD MENU – input specific settings**

**To enter OSD MENU: Press "MENU" button on the remote control while in the corresponding in input. Settings are for the input from you MENU has been entered and which is running in the background.**

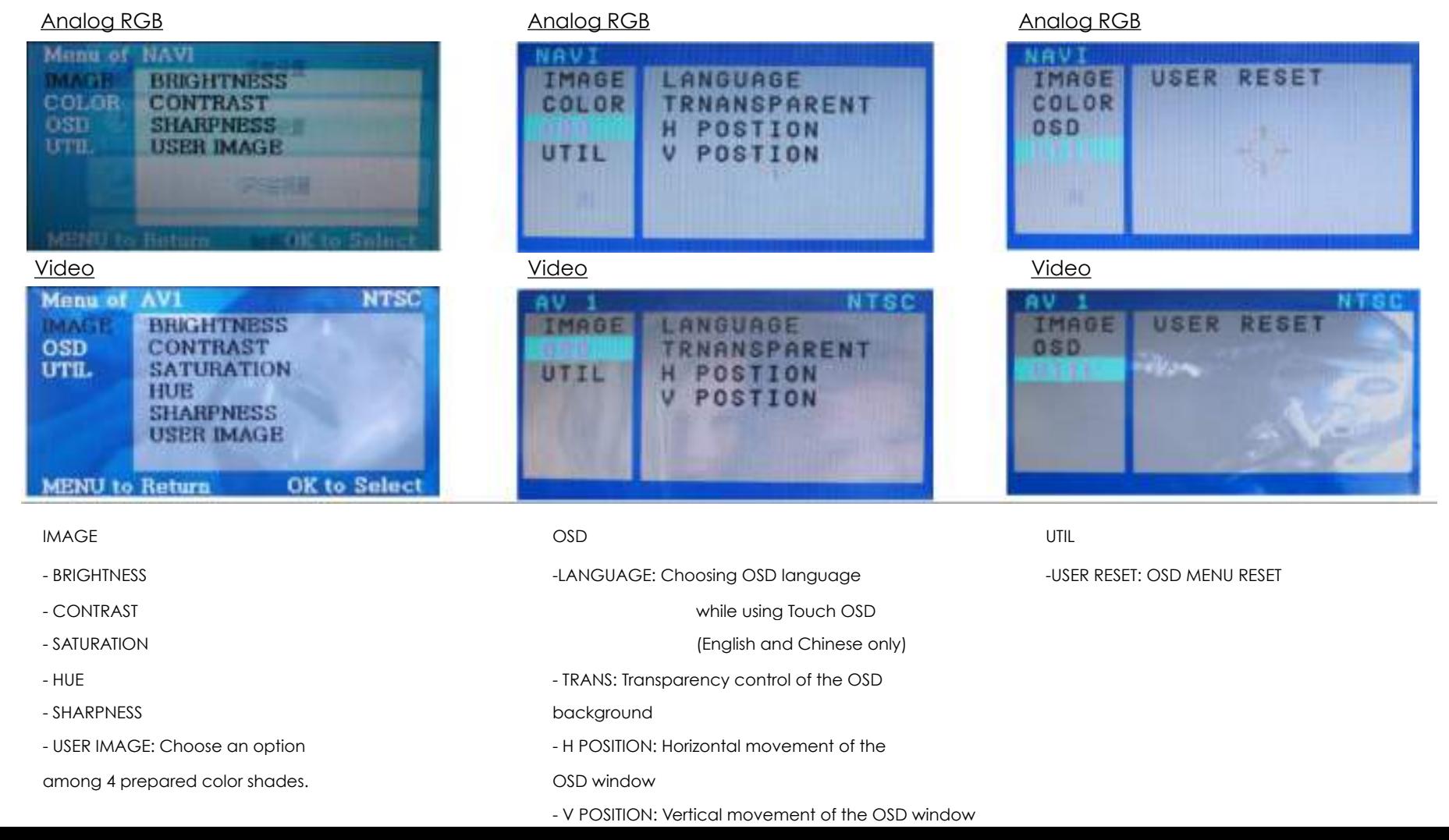

### STEOLOW MULTIMER Manual **Factory OSD menu – general settings**

**Enter FACTORY OSD menu by pressing** ◀ **button 2 seconds long or ▲ -> ▼ -> ▲ ->MENU buttons of the remote control**

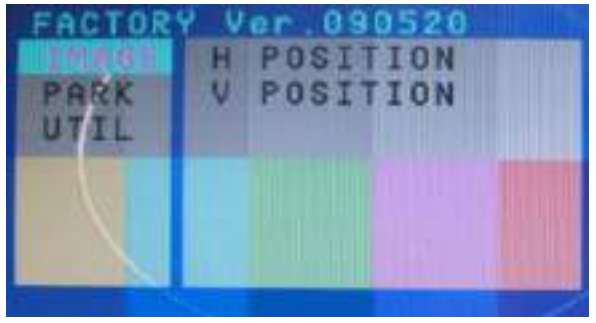

#### IMAGE

- H POSITION: Horizontal picture position
- V POSITION: Vertical picture position

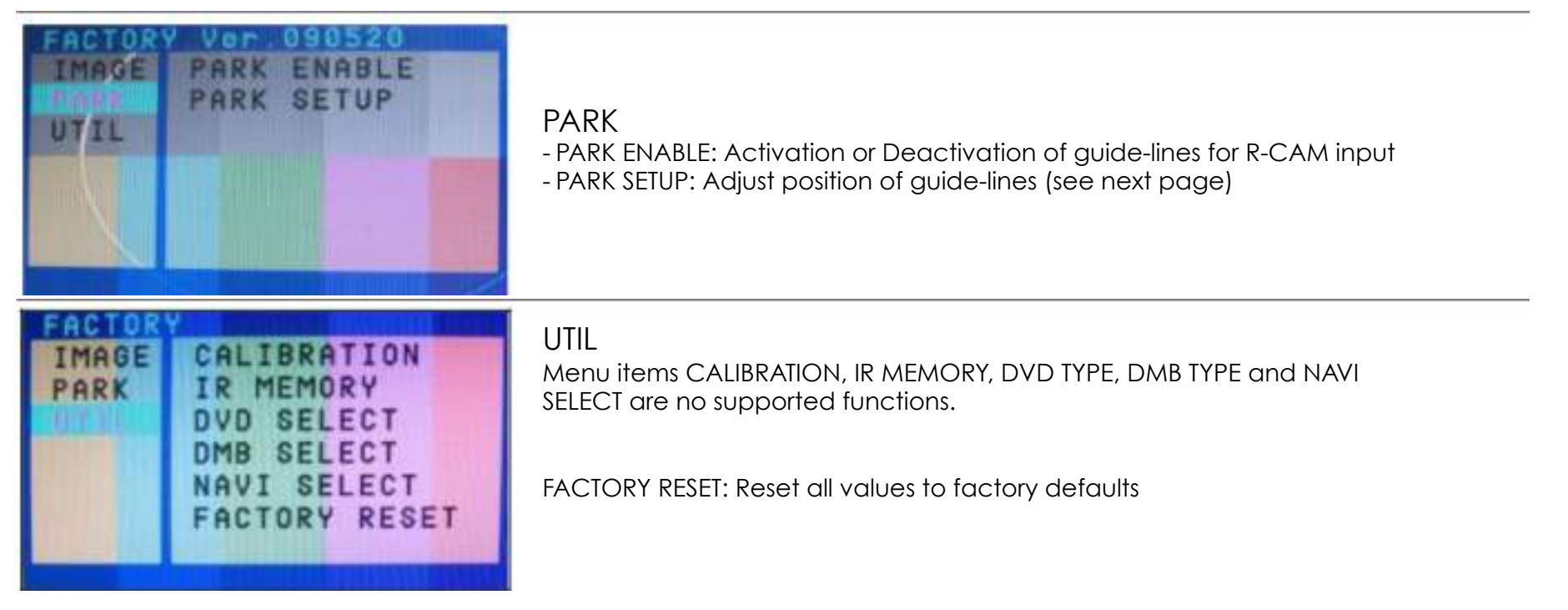

### Manual **R-CAM input guide-lines**

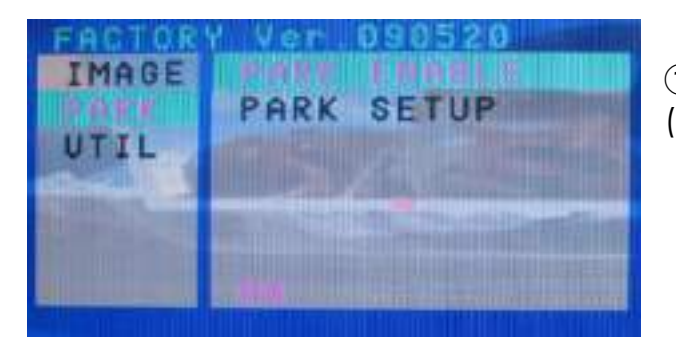

① Enable guide-lines under menu item "PARK ENABLE". Set to "ON" (factory default – ON)

② Choose menu item PARK SETUP. Adjust horizontal position of the guidelines while H\_POS is shown.

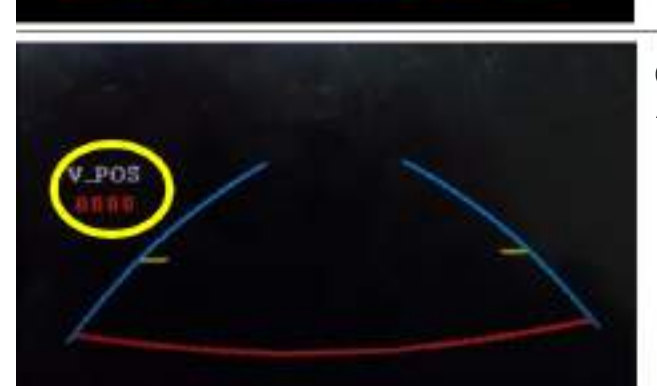

③ After adjusting horizontal position, press OK on the remote control. Adjust vertical position of the guide-linis while "V-POS" is shown.

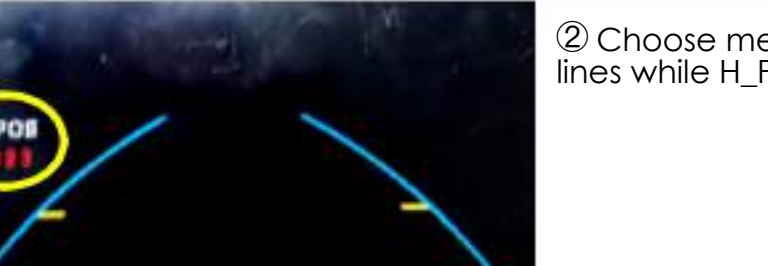

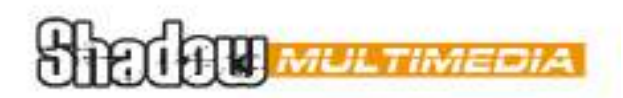

### Manual **Troubleshooting**

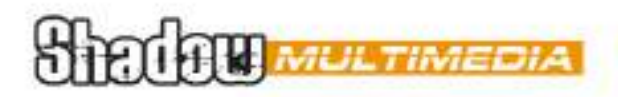

#### **Q. I can not switch A/V sources.**

A. Check IR or Ground cable connection. Check LED lamps in the interface, if it is not on, check power cable.

#### **Q. All I got on the screen is black.**

A. Check second LED lamp of the interface is on, if not, check A/V sources connected are working well. (Second lamp indicates AV sources connected works well.) Check interface connection has been done well.

#### **Q. Displayed image color is not proper. (too dim or not suitable color)**

A. Try to select "INITIAL" in OSD menu, if it does not work, inform the manufacturer.)

#### **Q. Rear camera image does NOT appear.**

A. Set DIP switch #7 in "ON"

#### **Q. Unwanted A/V mode is displayed. (A/V source switching order : OEM->RGB->AV1->AV2->AV3)**

A. Check DIP Switch Setting.

#### **Q. OEM image is not displayed.**

A. Check interface's LCD In/Out cable connection. If the status keeps on, inform the manufacturer.

#### **Q. Screen only displays white like left picture.**

A. Check LCD out cable is connected well, if this status keeps, inform the manufacturer.